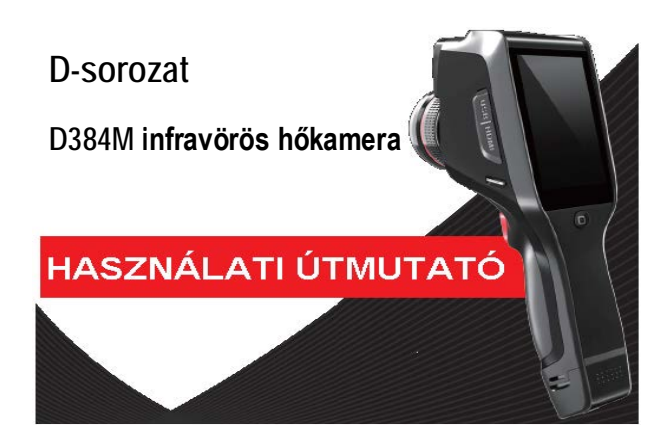

### Tisztelt Vásárlónk!

Köszönjük, hogy termékünket választotta. Kérjük, tanulmányozza át figyelmesen a most kezében tartott használati útmutatót és tartsa hozzáférhető helyen, hogy szükség esetén később is fellapozhassa. Az útmutatóban lévő képanyag csak tájékoztatásul szolgál, az Ön terméke az útmutatóban láthatótól eltérhet.

# <span id="page-0-0"></span>**1. Termékinformációk**

A termék egy infravörös kézi hőkamera, mely hőképek készítésére és hőmérséklet mérésére alkalmas. Effektív infravörös képpontszám 110592/19200. Lézeregység, állapotjelző LED-ek, 5 MP felbontású fényképezőegység kapott benne helyet. A készülék PC-hez, SD-kártyához, mobileszközökhöz (iPhone, Android), HDMI-monitorokhoz… stb. csatlakoztatható, azaz megfelel a különféle felhasználói módoknak.

#### **Fontos!**

**A használati útmutató a népszerű D-termékcsalád általános ismertetője, így előfordulhat, hogy az útmutatóban szereplő funkció az aktuális készüléken nem található meg.**

# <span id="page-0-1"></span>**Biztonsági szabályok**

- **Kérjük, feltétlenül tartsa be az alábbiakat:**
- A készüléket amennyire csak lehet, óvja az erős rázkódástól.
- Ne használja, és ne tárolja a készüléket az előírttól eltérő hőmérsékletű helyen. • Ne irányítsa a készüléket erősen sugárzó hőforrásokra, mint amilyen a Nap, a lézervető és az ívhegesztő.
- Óvja a készüléket portól és nedvességtől. Víz közelében végzett használat közben óvja a készüléket a vízcseppektől. Amennyiben a készülék nincs használatban, helyezze fel a lencsesapkát.
- A használaton kívül készüléket és tartozékait helyezze vissza a speciális tárolóba.
- Ne takarja le a készüléken lévő nyílásokat.
- Ne ütögesse, ne dobálja, és ne rázogassa a készüléket, valamint tartozékait, mert azzal tönkreteheti.
- Ne szedje szét a készüléket, mert tönkreteheti és a jótállás is elvész.
- Ne használja a TF-kártyát másra.
- Ne használja a készüléket olyan hőmérsékletű környezetben, ahol a hőmérséklet magasabb, mint a készülék üzemi hőmérséklete.
- Ne használjon tisztítószert vagy más hasonló folyadékot a készülék vagy a vezetékek tisztításához, mert károsodást okozhat.
- A készülék energiaellátását tölthető lítiumion akkumulátor biztosítja, melynek használatára vonatkozó előírásokat is szigorúan be kell tartani:
	- o Ne nyissa fel az akkumulátor burkolatát.
	- o Óvja az akkumulátort a magas hőtől, és ne tartsa erős hőforrások közelében.
- o Ne zárja rövidre az akkumulátor érintkezőit.
- o Óvja az akkumulátort nedves helyektől és víztől.
- o Amennyiben az akkumulátorból kijutott elektrolit szembe kerülne, bő vízzel azonnal ki kell mosni a szemből, és orvoshoz kell fordulni.
- o Az akkumulátor töltését az útmutatóban leírtak szerint kell végezni, megfelelő gondossággal. Az előírtaktól eltérő töltési eljárás miatt az akkumulátor felforrósodhat, akár tönkre is mehet, sőt, még sérülést is okozhat.
- o Amennyiben hosszabb ideig nem használja a készüléket, vegye ki az akkumulátort.
- A készülék tisztítását az alábbiak szerint végezze:
- 
- o A burkolatot szükség esetén törölgesse át tiszta, puha törlőkendővel. o Az optikai felületekhez ne érjen hozzá semmivel, mert ujjlenyomatok, izzadságcseppek tapadhatnak meg, melyek rontják a lencsebevonatok tartósságát és a képminőséget. Amennyiben az optikai felületek bepiszkolódnának, törölje le speciális lencsetörlő kendővel.

# <span id="page-0-2"></span>**Az akkumulátorhasználattal kapcsolatos tudnivalók**

- Az akkumulátor újratölthető típus, bár nem örökéletű. Amennyiben az eszköz készenléti ideje jelentősen lecsökkenne, szerezzen be cégünk által biztosított eredeti új akkumulátort.
- Amennyiben a készüléket huzamosan magas hőmérsékletű helyen használja, a burkolat felmelegedhet, ami teljesen normális jelenség. A felmelegedett készülékben lévő akkumu-látort nem töltse tovább, előbb vigye hűvös helyre és várjon, amíg lehűl. A felforrósodott burkolathoz ne érjen hozzá huzamosabb ideig.
- A készülékhez csak eredeti akkumulátort és töltőt használjon.
- Az akkumulátor töltési ideje az aktuális töltöttségi szinttől és a külső hőmérséklettől függ.
- Amennyiben az akkumulátor töltöttségi szintje alacsony, a készülék jelez.
- Ha az akkumulátor töltöttségi szintje túl alacsony, a készülék automatikusan kikapcsol.
- Ha a készülék nem reagál a főkapcsoló lenyomására, az akkumulátor túlságosan lemerült és csak 10 percnél hosszabb töltést követően kapcsolható be.
- Az akkumulátor töltésekor a készülék oldalán lévő töltésjelző vörösen világít.
- Ha az akkumulátor teljesen feltöltődött, a töltésjelző színe zöldre változik.

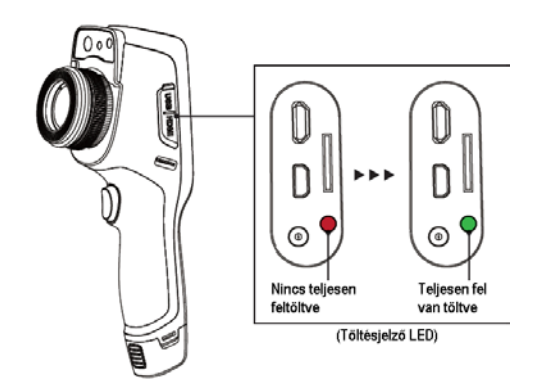

**A készülékcsomag tartalma**

<span id="page-0-3"></span>**Szabvány tartozékok:**

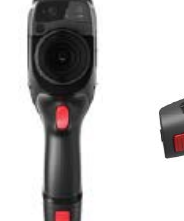

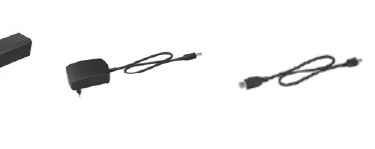

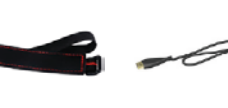

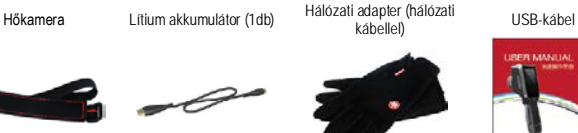

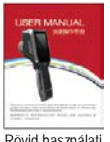

útmutató

Csuklópánt HDMI-kábel CTP-kesztyű Rövid használati

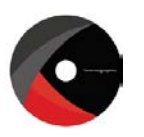

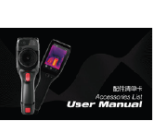

CD Tartozéklista TF-kártya (16GB)

Töltésielző LED

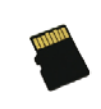

**Opcionális kiegészítők:**

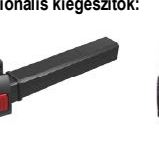

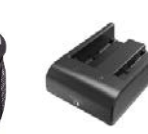

<span id="page-0-4"></span>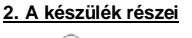

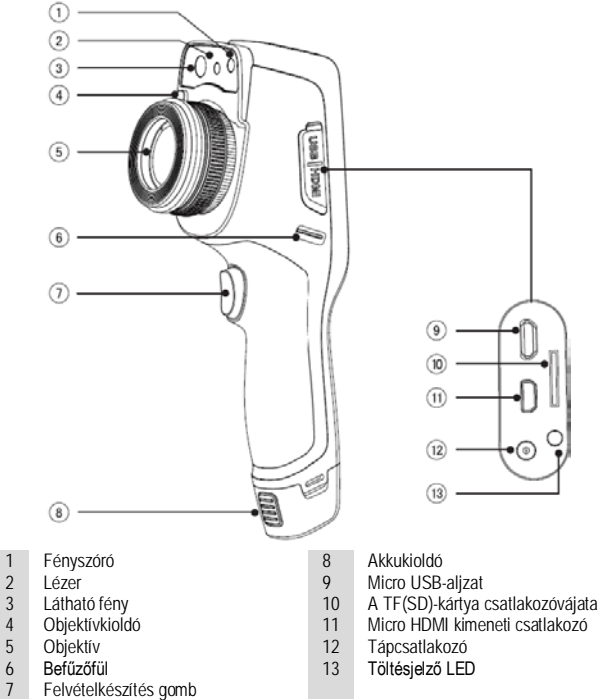

Felvételkészítés gomb

Lítium akkumulátor Hordtáska Töltőegység

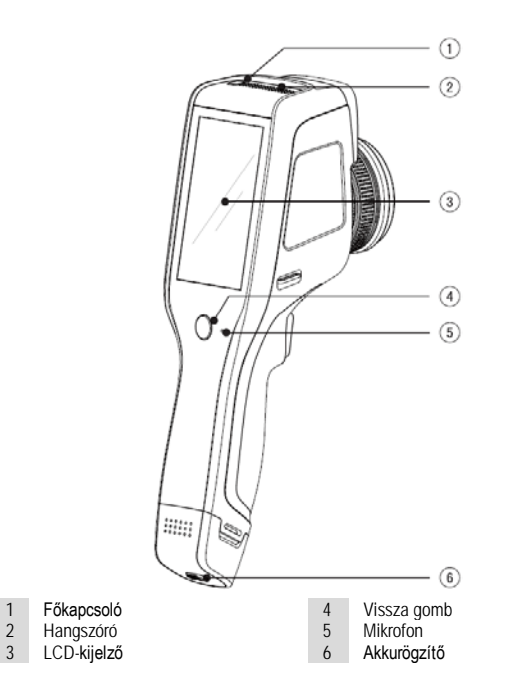

# <span id="page-1-0"></span>**3. A készülék kezelőszerveinek áttekintése**

<span id="page-1-1"></span>**A. Az egyes kezelőszervek használata:** 

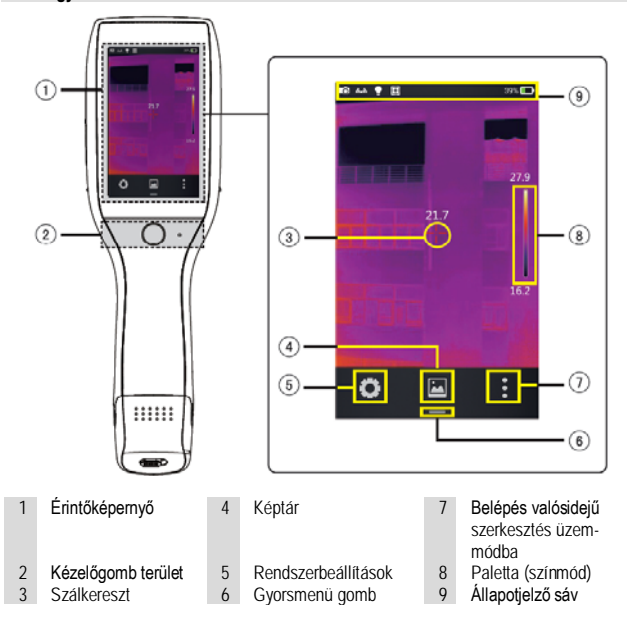

#### <span id="page-1-2"></span>**B. Képtár:**

1. Érintse meg az érintőképernyő alsó részén a [képtár] gombot a képválogató funkció megnyitásához, majd érintse meg duplán a megtekinteni kívánt képet.

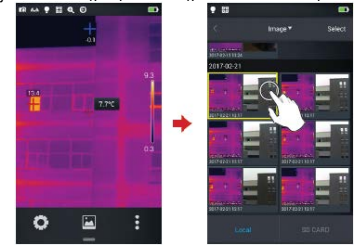

2. Érintse meg a képernyő alsó részén lévő [Edit] (szerkesztés) gombot a képszerkesztő képernyő megjelenítéséhez. Hőmérsékletméréssel készített kép módosításakor megjelenik egy a módosítás megerősítését kérő párbeszédablak a képszerkesztő menü bezárása előtt. A változások mentéséhez érintse meg a [Save/OK] mezőt.

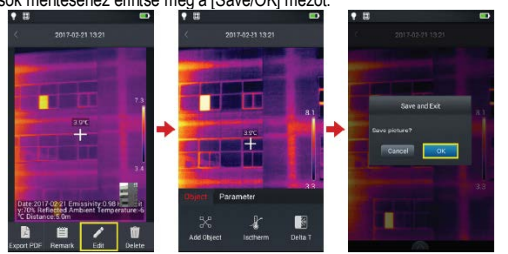

# <span id="page-1-3"></span>**C. Gyorsmenü:**

Ezzel a kezelőfelülettel jeleníthető meg néhány gyorsmenüből elérhető művelet ikonja, melyekkel a valósidejű képek készítéséhez kapcsolódó funkciók érhetők el. Ilyen például az IR-üzemmód kapcsolása, a fényképezés funkció, az üzemmód váltás, a látható fény kapcsolása, a lézeregység kapcsolása, vezeték nélküli AP-hotspot funkció kapcsolása,… stb.

# <span id="page-1-4"></span>**A gyorsmenübe lépés módja**

1. Valósidejű kép üzemmódban húzza felfelé az érintőképernyő alján a [--] gyorsmenü ikont a gyorsmenü kezelőfelület megjelenítéséhez.

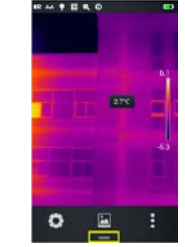

2. A gyorsmenü az alábbiakat tartalmazza:

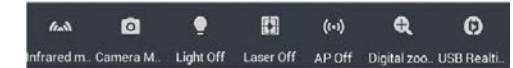

"Infrared m." - Infravörös üzemmód: Az IR-mód, látható fény mód, "fusion" (fúzió) mód és a PIP-mód közötti átkapcsoláshoz.

"Camera M." - Fényképezőgép üzemmód: A valósidejű kép üzemmód és a valósidejű fényképezés üzemmód vezérléséhez.

"Light Off/On" - Látható fényforrás be/ki kapcsolása: A látható fényt kibocsátó lámpa be- és kikapcsolásához.

"Laser Off/On" - Lézermodul be/ki kapcsolása: A lézermodul be- és kikapcsolásához.

"AP Off/On" - Hotspot be/ki kapcsolása - A vezeték nélküli AP-csatlakozás be- és kikapcsolásához.

"Shutter compensation" - Zárkompenzáció: Erintse meg kétszer a valós időben megjelenített<br>képeket, melynek hatására megjelenik az automatikus zárkompenzációt megerősítő üzenet.

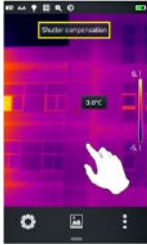

"E-zoom" - digitális zoom: 4x

"USB real-time video" - valósidejű USB videó: A valósidejű USB videó kapcsolat elindításához és leállításához.

# <span id="page-1-5"></span>**4. Megfigyelés**

# <span id="page-1-6"></span>**Képmód kapcsoló**

Álljon valósidejű videó üzemmódra és érintse meg az IR-mód ikonját a gyorsmenüben többször, amíg a készülék a kívánt képmódra nem áll.

# **Az alábbi négy képmód érhető el:**

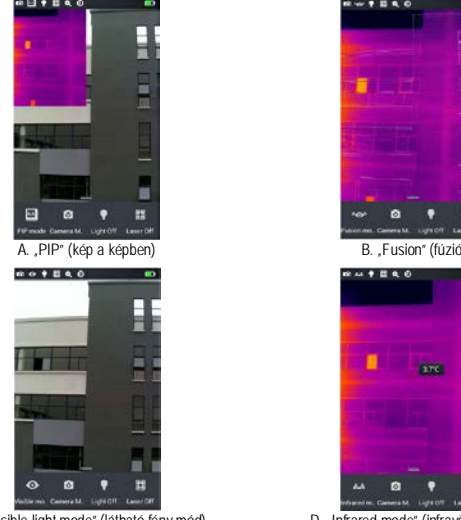

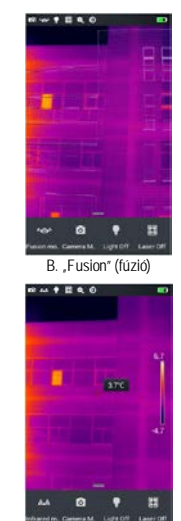

C. "Visible light mode" (látható fény mód) D. Infrared mode" (infravörös mód

# <span id="page-2-0"></span>**Hőmérsékletmérés**

1. Valósidejű kép üzemmódban érintse meg a képernyő jobb alsó szélén lévő [X] gyorsmenü gombot.

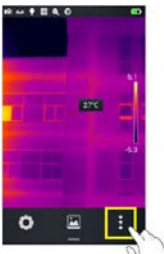

2. Érintse meg a "Material" gombot a paraméterek menüben, válassza ki a mért objektum fajlagos emisszióját, majd érintse meg kétszer a képernyő üres részét a valósidejű kezelőfelülethez való visszatéréshez.

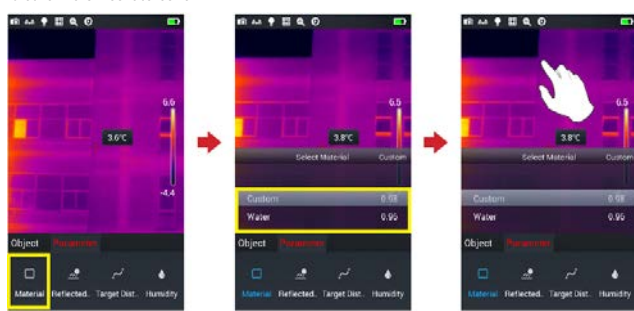

3. Irányítsa a szálkeresztet a célobjektumra a hőmérsékletméréshez. Forgassa az objektívfoglalatot az óramutató járásával ellentétes és megegyező irányba a gyújtótávolság beállításához.

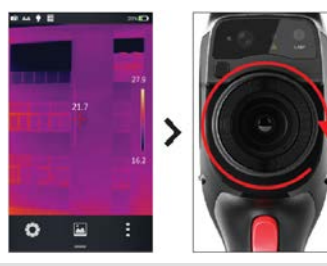

#### <span id="page-2-1"></span>**E-zoom**

Valósidejű kép üzemmódban érintse meg a képernyő alsó részén lévő [**---**] gombot a gyorsmenü előhívásához, majd csúsztassa gyorsmenü sávját hátrafelé az E-zoom ikonra (Q.)<br>álláshoz és a funkció engedélyezéshez. Ekkor megjelenik a zoom funkció állítósávja, melyen a csúszka jobbra és balra csúsztatásával akár 4x-re nagyítható fel a valósidejű kép.

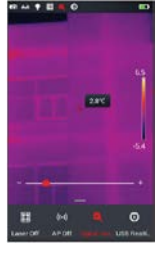

# <span id="page-2-2"></span>**5. Felvételkészítés**

#### <span id="page-2-3"></span>**Fényképezés**

Valósidejű kép üzemmódban nyomja meg a [Felvételkészítés] gombot készülék markolatán az aktuális kép kimerevítéséhez, lefényképezésé-

hez, mentéséhez… stb.. Érintse meg a rendszerbeállítások ikont, hogy a felvételi beállítások menüben elvégezze az ahhoz szükséges beállítást, hogy a felvételkészítés gomb megnyomásakor elkészüljön a fénykép.

1. Nyomja meg a készüléken a [Felvételkészítés] gombot a képek kimerevítéséhez.

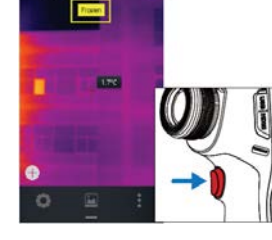

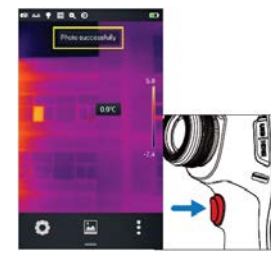

2. A kép kimerevítését követően nyomja meg ismét a [Felvételkészítés] gombot a kimerevített képek automatikus elmentéséhez.

#### <span id="page-2-4"></span>**Megjegyzések hozzáadása**

1. Érintse meg a [képtár] gombot az érintőképernyő alsó sávján lévő főmenüsáv közepén a képválogató menübe való belépéshez.

2. Kétszeri érintéssel jelenítse meg teljes méretben azt a képet, amelyikhez megjegyzést akar hozzáadni.

3. A kép megjelenítése után érintse meg a képernyő alsó részén lévő megjegyzés hozzáadása ikont [ $\Box$ ] a megjegyzés hozzáadása menübe való belépéshez.

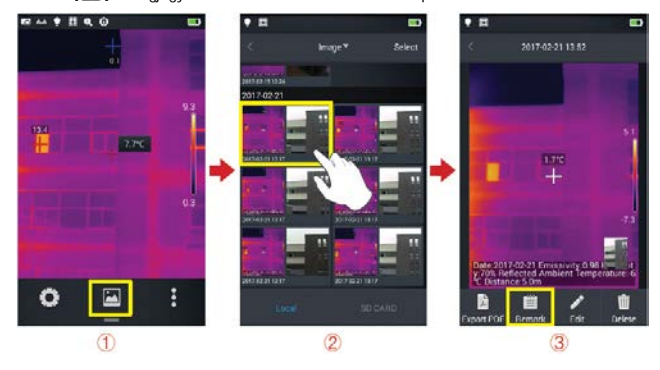

### <span id="page-2-5"></span>**Képmegjegyzések hozzáadása**

1. Érintse meg a képmegjegyzés gombot [] az alul található eszköztárban a képmegjegyzés főmenübe való belépéshez.

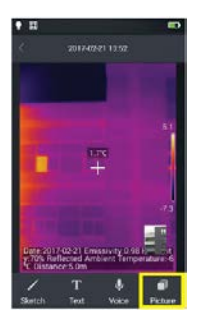

2. Nyomja meg a felvételkészítés gombot és készítsen legalább két normál fényképet, ahogy az alábbi képen is látható.

3. Érintse meg a [törlés] gombot a normál fénykép jobb felső sarkában az utoljára készített normál fénykép törléséhez.

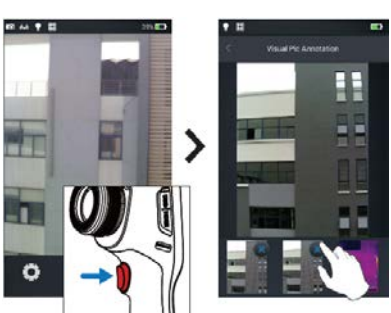

# <span id="page-2-6"></span>**Szöveges megjegyzés hozzáadása**

- 1. Érintse meg a [T] gombot szöveges megjegyzés hozzáadásához.
- 2. Lépjen be a szövegbeviteli mezőbe és üsse be a szöveges megjegyzést, mint pl. XXXX.
- 3. Érintse meg az "OK" gombot a szöveges megjegyzés mentéséhez.

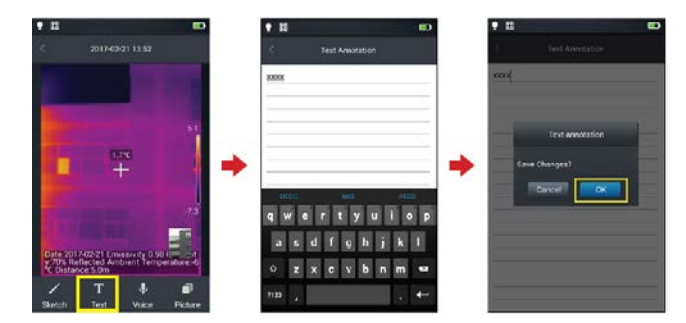

# <span id="page-2-7"></span>**Hangjegyzet hozzáadása**

1. Érintse meg a [U ] gombot a hangjegyzet hozzáadása kezelőfelület előhívásához és a

hangjegyzet hozzáadásához.<br>2. A felvétel elindításához érintse meg a [ ♦] gombot.

3. A befejezéshez és a rögzített fájl mentéséhez nyomja meg a "Stop" gombot. A felvételi idő 60 másodpercen maximált, ami a képernyőn is kijelzésre kerül.

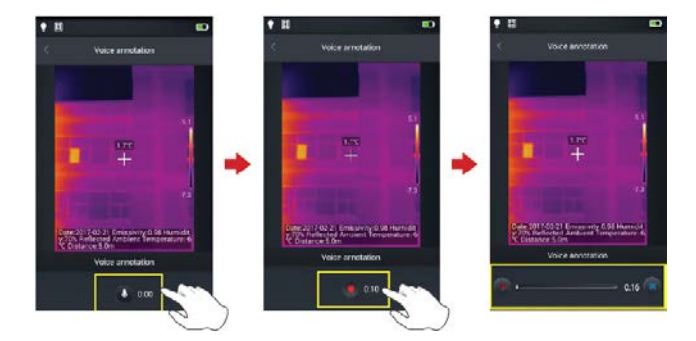

# <span id="page-3-0"></span>**Grafiti hozzáadása**

1. Érintse meg a [/] gombot a grafiti kezelőfelület megjelenítéséhez és a grafiti hozzáadásához.

2. A képernyő alsó részén sorba rendezve található az ecset, radír és a színválasztás gombja. A felhasználó bármelyiket megérintheti, és grafitit rajzolhat a képmezőbe.

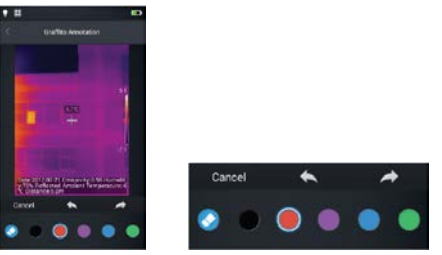

3. További 4 funkciógomb is rendelkezésre áll balról jobbra haladva, mellyel "visszavonás" (cancel), "visszalépés" (back), "visszaállítás" (restore) és "mentés" (save) végezhető.

# <span id="page-3-1"></span>**Videofelvétel készítése**

1. Kapcsoljon valósidejű kép üzemmódra és fókuszáljon a témára (manuális fókuszálásra van szükség).

2. Érintse meg alul a gyorsmenü gombot. Ekkor a videokamera mód ikonjának megérintése után megjelenik a videofelvétel kezelőfelület.

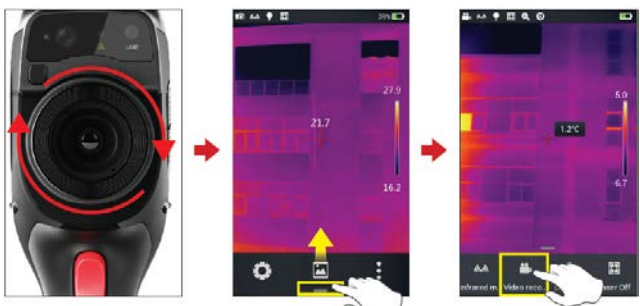

3. Nyomja meg a [Felvételkészítés] gombot a felvétel elindításához. Ekkor a képernyő felső részén elindul a felvételi idő számlálója.

4. A felvételkészítés befejezéséhez és a felvételi adatok mentéséhez nyomja meg ismét a [Felvételkészítés] gombot. A felvételt a képtárban ellenőrizheti és játszhatja le.

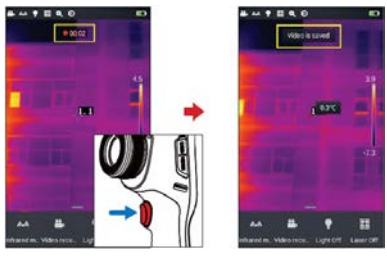

# <span id="page-3-2"></span>**Valósidejű analízis**

# <span id="page-3-3"></span>**Analízisobjektum hozzáadása/eltávolítása**

1. Érintse meg a  $\binom{2}{3}$  gombot a valósidejű kép gyorsmenüjének jobb oldali végén. Lépjen be az analízisobjektum hozzáadása kezelőfelületre az ábrán látható ódon.

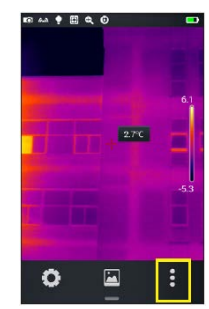

2. Különböző hőmérsékletmérési analízisobjektumok érhetők el, úgymint lineáris, négyzet, kör és pont objektumok. Ezen felül választható még a maximális, minimális és átlagos

hőmérsékleti érték kijelzése, valamint a kijelzés középre állítása. **Bármelyik analízisobjektum hosszan tartó érintésekor megjelenik egy előreugró objektummenü, mely az alábbi funkciókat tartalmazza:**

- **Címke (label):** az analízisobjektum hőmérsékletcímkéi ellenőrizhetők és megjeleníthetők (maximum, minimum, közepes).
- **Címek tartalma (label content):** megjeleníthető a maximum, minimum vagy a közepes hőmérséklet címkéje az analízisobjektum területén.
- **Középen (center):** a gomb megérintésekor az analízisobjektum automatikusan a képernyő közepére ugrik.
- **Törlés (delete):** az aktuális analízisobjektum eltávolításra kerül.

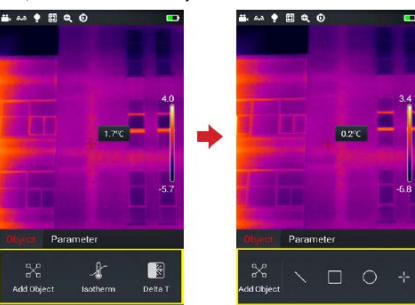

# <span id="page-3-4"></span>**Analízisobjektum átméretezése**

1. Válassza ki valamelyik analízisobjektumot. Ekkor az objektum sarkai, csomópontjai sárga kiemelést kapnak [ **d**. ].

2. Bármely csomópont elmozgatásakor az analízisobjektum területe megváltozik.

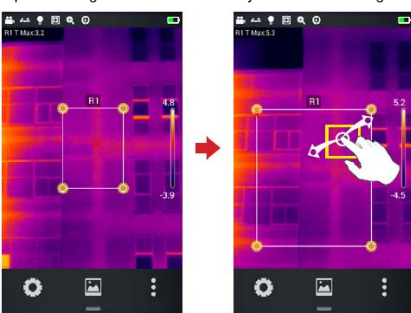

# <span id="page-3-5"></span>**A színmód megváltoztatása**

1. Lépjen be a főmenübe, érintse meg a képernyő jobb oldali részén a színmód mezőt. Ekkor a képernyőn előugrik a színmód (palette) beállítására szolgáló menü, melynek tartalma: White Hot (fehér forró), Lava (láva), Iron Red (vas vörös), Rainbow 1, 2 (szivárvány 1, 2), Arctic (arktikus), Hot Iron (forró vas), Medical (orvosi), Red (vörös), Black Hot (fekete forró),… stb.

2. A felhasználó tetszés szerint kapcsolgathat a színcsatorna üzemmódok között, ahogy az ábrán is látható.

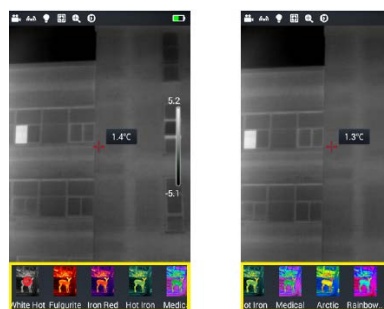

#### <span id="page-3-6"></span>**Manuális fényerőállítás / kontrasztállítás**

1. Valósidejű kép üzemmódban érintse meg duplán a képernyő jobb szélén lévő színsávon a maximális vagy a minimális hőmérsékleti értéket.

2. Ekkor a valósidejű képen a színsáv maximum vagy minimum hőmérsékleti értéke rögzítésre kerül.

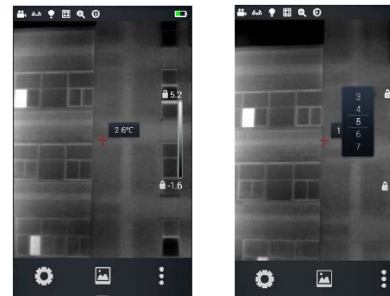

 3. Érintse meg a maximum vagy a minimum hőmérsékletet, és automatikusan előugrik a vonatkozó érték.

4. A kiválasztott magas vagy alacsony hőmérsékleti értéknek megfelelő értéket keresve érintse meg a kép bármely részét, és ez az érték marad a mentett és újra kijelzett érték.

# <span id="page-4-0"></span>**Hőmérsékletkülönbség analízis**

1. Válasszon legalább két analízisobjektumot és érintse meg a hőmérsékletkülönbség gombot [∆] a hőmérsékletkülönbség mód aktiválásához.

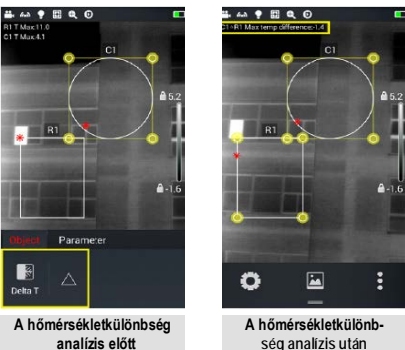

2. A hőmérsékletkülönbség analízisből való kilépéshez: válassza a gyorsmenüt - hőmérsékletkülönbség, érintse meg ismét az aktivált hőmérsékletkülönbség gombot [∆] a hőmérsékletkülönbség állapotból való kilépéshez.

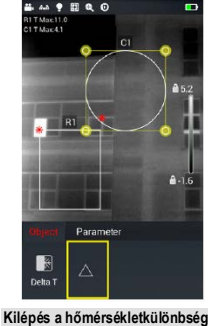

**analízis módból**

# <span id="page-4-1"></span>**Fájlkeresés**

**1. Helyi képek és videók (Local):** valósidejű kép üzemmódban érintse meg az érintőképernyő alsó részén a képtár gombot [ ] a főmenü fájlkeresés funkciójába való belépéshez. Ezt követően válassza a Local - All (helyi - összes) opciót és automatikusan megjelenik az összes helyi (beépített memóriában lévő) fájl.

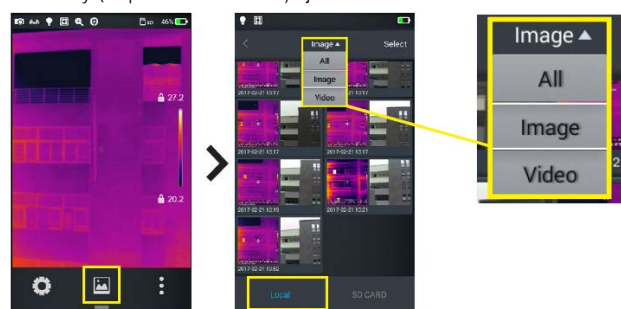

**2. A TF (SD) kártyán lévő fájlok és videofelvételek:** valósidejű kép üzemmódban érintse meg az érintőképernyő alsó részén a képtár gombot [ ] a főmenü fájlkeresés funkciójába való belépéshez. Ezt követően válassza az SD CARD (SD-kártya) opciót és automatikusan megjelenik az összes SD-kártyán lévő fájl.

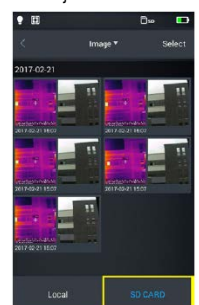

# <span id="page-4-2"></span>**Képanalízis**

### <span id="page-4-3"></span>**Képszerkesztés**

1. A képelőnézet kezelőfelületen érintse meg bármelyik képet a képszerkesztő kezelőfelületre való belépéshez.

2. Érintse meg a  $[\blacktriangleright]$  gombot, mire automatikusan megjelenik a szerkesztés mód képernyő. Ebben az üzemmódban adható hozzá vagy módosítható az analízisobjektum, az izoterma és a kép két pontja közötti hőmérsékletkülönbség.

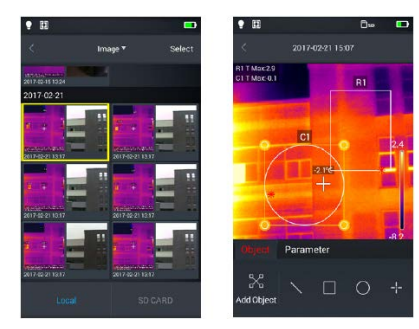

3. Érintse meg a [Parameters] (paraméterek) gombot további tulajdonságok módosításához. A beállítások kilépést követően mentésre kerülnek, ahogy az ábrán is látható.

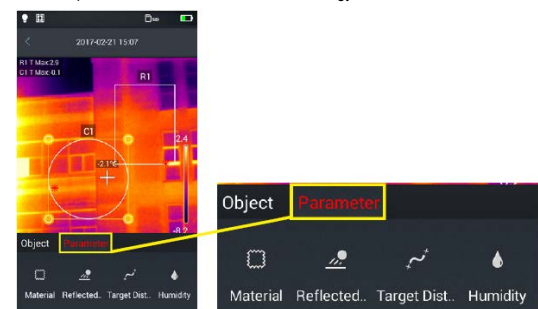

# <span id="page-4-4"></span>**Zoomolás**

- Képszerkesztés üzemmódban érintse meg két ujjal a képernyőn, és ollószerűen nyissa szét ujjait. Ezzel a módszerrel a kép maximum tízszeresre nagyítható fel.
- Az ujjak ollószerű összezárásával a kép eredeti méretűre állítható vissza.

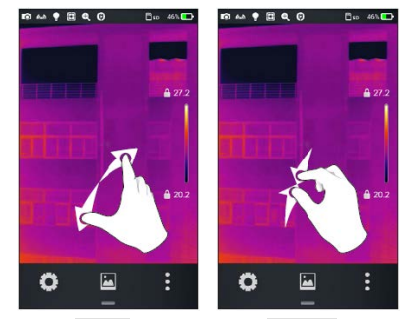

**Nagyítás Kicsinyítés**

• A felnagyított képek a képernyőn elcsúsztathatók.<br> $\frac{1}{10}$   $\frac{1}{10}$   $\frac{1}{10}$   $\frac{1}{10}$   $\frac{1}{10}$   $\frac{1}{10}$ 

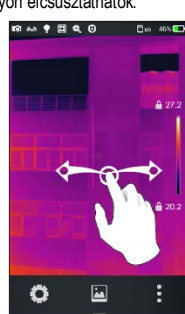

**Mozgatás**

#### <span id="page-4-5"></span>**PDF-fájl létrehozása**

1. Valósidejű kép üzemmódban az érintőképernyő alsó részén érintse meg a képtár gombot [ ].

2. Érintse meg a [Select] (kiválasztás) gombot. Ahogy az ábrán is látható maximum 5 kép választható ki egyszerre.

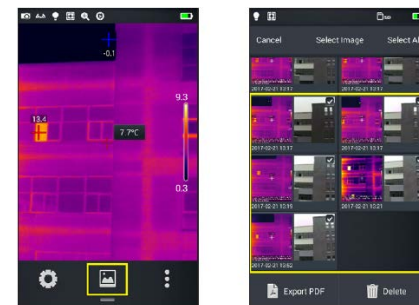

3. Érintse meg az [Export as PDF] (exportálás PDF-ként) gombot a bal alsó sarokban, mellyel előnézeti PDF-fájl hozható létre.

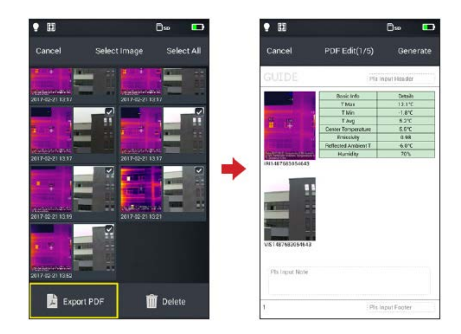

# <span id="page-5-0"></span>**PDF-nyomtatás**

1. Válassza a "System settings" (rendszerbeállítások) menüben a "Connecting setting" (csatlakozási beállítás) menüpontot a vezeték nélküli nyomtatóhálózathoz való kapcsolódáshoz (wireless printing - vezeték nélküli nyomtatás).

2. A képtár kezelőfelületen válasszon ki egy képet és nyomtassa ki PDF-formátumban (a részleteket lásd a "PDF-fájl létrehozása" c. fejezetben).

3. Érintse meg a [Print] (nyomtatás) jobb felső gombot a PDF előnézeti kezelőfelületen. 4. A nyomtatásindítás kezelőfelületen érintse meg a "Print" (nyomtatás) gombot a vezeték nélküli nyomtatáshoz.

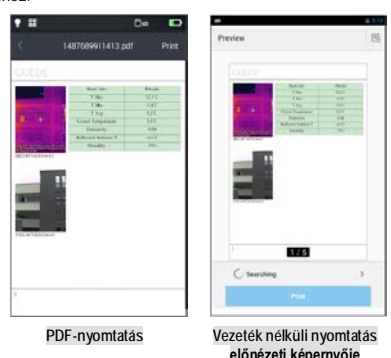

# <span id="page-5-1"></span>**Videofelvételek lejátszása**

1. A képtár kezelőfelületen válassza a Picture (kép) - Local (helyi) - Video (videó) menüpontokat a helyi videó kezelőfelületre lépéshez, majd válassza ki a lejátszani kívánt videofelvételt.

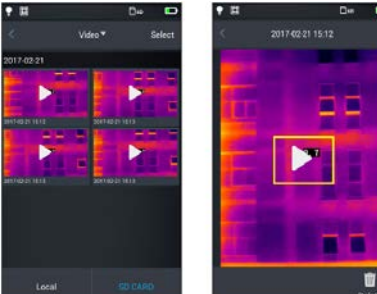

2. A videofelvétel lejátszásának lépései:

- Érintse meg a "Play" (lejátszás) gombot) a képernyő közepén a lejátszás elindításához.
- A képernyő megérintésekor megjelenik a lejátszás eszköztára.
- A lejátszás megszakítható a képernyő alján lévő "Pause" (szünet) gomb megérintésével.

# <span id="page-5-2"></span>**Izoterma - Isotherm**

1. Valósidejű kép üzemmódban az érintőképernyő alsó részén érintse meg a képtár gombot [ ] a fájlkereső kezelőfelületre való belépéshez.

2. Válasszon ki és szerkesszen egy infravörös képet a képkereső kezelőfelületen.

3. Hívja elő alul az [Edit] (szerkesztés) menüt és válassza az Object (objektum) ---- Isotherm (izoterma) menüpontot.

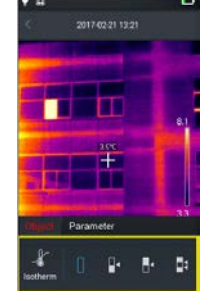

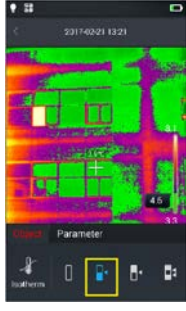

# <span id="page-5-3"></span>**Izoterma csökkentése**

1. Hívja elő az [Edit] (szerkesztés) menüt és válassza az Object (objektum) ---- Isotherm (izoterma) menüpontot. 2. Érintse meg az izotermaoszlopon az [ ] ikont. A célobjektum csökkentett izotermakép módra áll.

# <span id="page-5-4"></span>**Izoterma növelése**

1. Hívja elő az [Edit] (szerkesztés) menüt és válassza az Object (objektum) ---- Isotherm (izoterma) menüpontot. 2. Érintse meg az izotermaoszlopon az [ ] ikont. A célobjektum megnövelt izotermakép

módra áll.

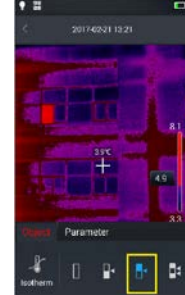

# <span id="page-5-5"></span>**Méréshatáron kívüli izoterma**

1. Hívja elő az [Edit] (szerkesztés) menüt és válassza az Object (objektum) ---- Isotherm (izoterma) menüpontot.

2. Érintse meg az izotermaoszlopon az [  $\Box$  ] ikont. A célobjektum a méréshatáron kívüli izotermakép módra áll.

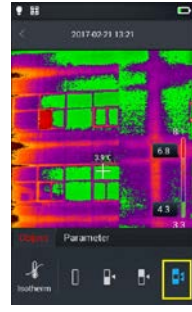

# <span id="page-5-6"></span>**A sugárzási képesség egyedi beállítása - Custom Emissivity**

1. Válassza a Parameter-[Material] (paraméterek - anyag) menüpontot az "Edit" (szerkesztés) menüben. Többféle előre beállított érték érhető el, ahogy az ábrán is látható.

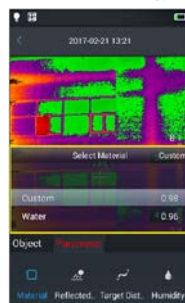

2. Változtassa meg a beállításokat igény szerint az állítósávon lévő csúszka elhúzásával. A számértékek 0.01 és 1.00 között módosíthatók, ahogy az ábrán is látható.

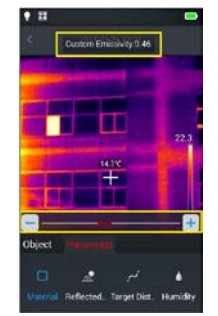

**Egyedileg beállítható paraméterek:** Vonatkozó hőmérséklet (Reflected): 0-100 Céltávolság (Target Dist.): 0-100 Relatív páratartalom (Humidity): 0-100%

# <span id="page-5-7"></span>**6. Rendszerbeállítások**

#### <span id="page-5-8"></span>**Rendszerbeállítások - System**

A valósidejű videó kezelőfelületen érintse meg a beállítás gombot a képernyő alsó részén az összes beállítást tartalmazó kezelőfelületre való belépéshez. A beállítás kezelőfelületen módosíthatja a fő rendszerbeállításokat, melyek között ott található a hőmérsékleti mértékegység, a távolsági mértékegység, a fényerő, a hálózati kapcsolat, a dátum és a nyelv.

### <span id="page-5-9"></span>**Középső hőmérsékletkurzor - Centre Temperature Cursor**

Elsődlegesen a valósidejű képernyőn a középmezőben megjelenő hőmérsékletkurzor és hőmérsékletadatok vezérlésére szolgál.

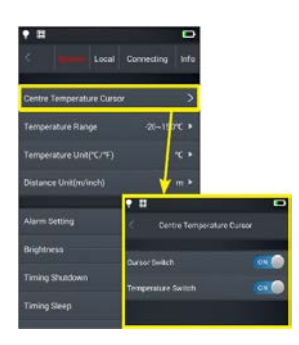

# <span id="page-6-0"></span>**Hőmérsékletmérési tartomány - Temperature Range** Állítsa be a készülékkel lemérhető aktuális hőmérsékleti tartományt.

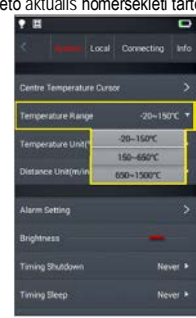

# <span id="page-6-1"></span>**A hőmérséklet mértékegysége - Temperature Unit**

A mért hőmérséklet °C vagy °F mértékegységgel jeleníthető meg. Alapbeállítás szerinti mértékegység: °C)

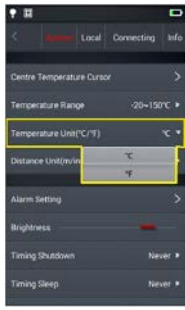

<span id="page-6-2"></span>**A távolság mértékegysége - Distance Unit** A mért távolság méterben vagy lábban jeleníthető meg. Az alapbeállítás szerinti mértékegység a méter.

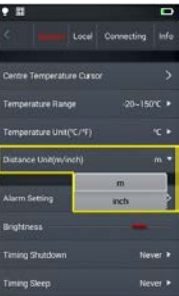

### <span id="page-6-3"></span>**Riasztási beállítás - Alarm Setting**

Itt adható meg a riasztási hőmérséklet és a riasztási kör. Az alapbeállítás "OFF" (ki).

A riasztási hőmérséklet tartományának bele kell esnie a hőmérsékletmérési tartományba. Amennyiben a hőmérsékleti tartomány -20 és 150°C közötti értékre van állítva, a riasztási hőmérsékleti értéknek is ezen belül kell lennie.

A riasztási tartomány beállításakor van egy magas (high) és egy alacsony (low) hőmérsékleti határérték.

<span id="page-6-4"></span>Ha a hőmérsékleti tartomány -20 és 150°C közötti értékre van állítva, riasztási hőmérsékletként is ezen belül lévő értéket kell választani.

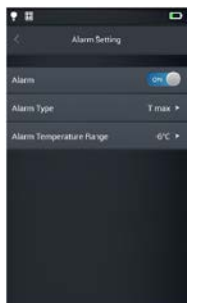

**Magas hőmérséklet miatti riasztás - High Temperature Alarm** 1. Kapcsolja be a magas hőmérséklet miatti riasztás funkciót,

állítsa a riasztási hőmérsékleti tartományt (Alarm Temperature Range) magas hőmérsékletre (High Temperature) és állítsa a riasztási hőmérsékleti értéket -20°C-ra. 2. A valósidejű hőmérsékletmérés kezelőfelületre visszaálláskor

a készülék azonnal riasztási hangjelzést ad.

3. Érintse meg a [ $\leftrightarrow$ ] (piros) ikont a magas hőmérsékletre figyelmeztető hangjelzés kikapcsolásához.

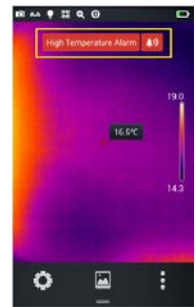

# <span id="page-6-5"></span>**Alacsony hőmérséklet miatti riasztás - Low Temperature Alarm**

1. Kapcsolja be az alacsony hőmérséklet miatti riasztás funkciót, állítsa a riasztási hőmérsékleti tartományt (Alarm Temperature Range) alacsony hőmérsékletre (Low Temperature) és állítsa a riasztási hőmérsékleti értéket 30°C-ra. 2. A valósidejű hőmérsékletmérés kezelőfelületre visszaálláskor

a készülék azonnal riasztási hangjelzést ad.

3. Érintse meg a [ w ] (kék) ikont az alacsony hőmérsékletre figyelmeztető hangjelzés kikapcsolásához.

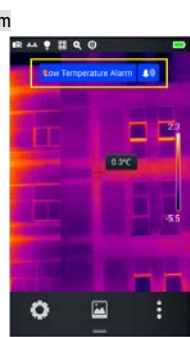

#### <span id="page-6-6"></span>**Fényerő - Brightness**

Az érintőképernyő fényerejét a felhasználó manuálisan állíthatja be.

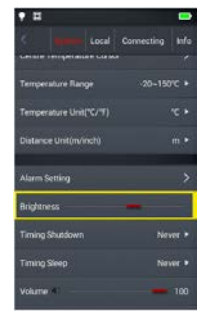

# <span id="page-6-7"></span>**Kikapcsolás ütemezése - Timing Shutdown**

Az ütemezett kikapcsolás lehetséges beállításai: 5, 10, 30, 60 minutes (perc) és Never (soha). Az alapbeállítás: Never (soha).

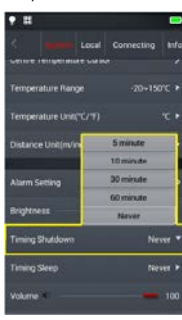

<span id="page-6-8"></span>**Készenléti üzemmódra állás ütemezése - Timing Sleep**

Az ütemezett készenléti üzemmódra állás lehetséges beállításai: 1, 5, 15 minutes (perc) és Never (soha). Az alapbeállítás: Never (soha).

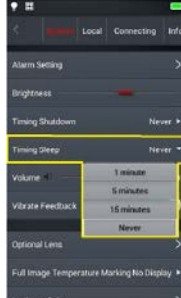

# <span id="page-7-0"></span>**Hangerő - Volume**

A vezérlőeszköz hangerejét állítja be, vagy elnémítja azt.

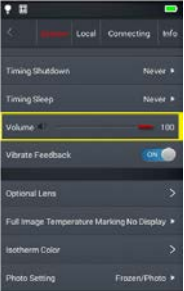

# <span id="page-7-1"></span>**Képstabilizátor - Vibrate Feedback**

A funkció "ON" (be) / "OFF" (ki) kapcsolásához.

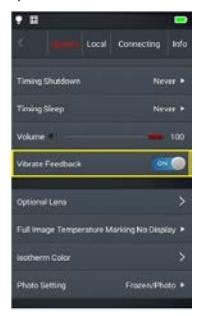

# <span id="page-7-2"></span>**Automatikus objektívfelismerő - Auto Lens Recognition**

Az automatikus objektívfelismerő funkció alapbeállítás szerint be van kapcsolva, így a hőkamera csatlakoztatáskor beazonosítja a felhelyezett objektívet.

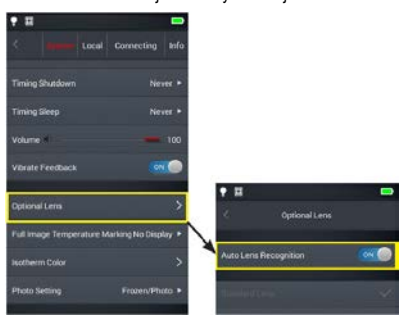

<span id="page-7-3"></span>**Az automatikus objektívfelismerő rendszer kikapcsolása - Auto Lens Recognition OFF** Az automatikus objektívfelismerő rendszer kikapcsolásakor a felhasználó saját maga választhatja ki az objektív karakterisztikájának megfelelő beállítást, ami "Standard Lens"<br>(szabvány), "Wide Angle Lens" (nagylátószögű) vagy "Tele Lens" (teleobjektív) lehet.

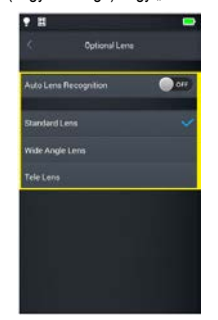

# <span id="page-7-4"></span>**Teljes képhőmérséklet kijelzése - Full Image Temperature Marking**

ltt állítható be a valósidejű képernyőre vonatkozóan a magas és az alacsony hőmérséklet<br>követése üzemmód. Alapbeállítás szerint nem jelenik meg (a magas és az alacsony hőmérséklet követése üzemmód ki van kapcsolva).

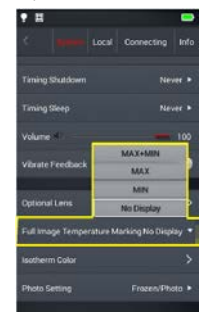

# <span id="page-7-5"></span>**Az izotermaszín beállítása - Isotherm Color Setting** A magas, az alacsony és a köztes izotermák színe itt állítható be.

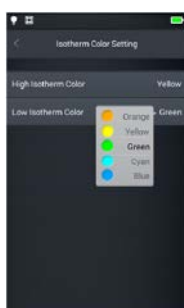

# <span id="page-7-6"></span>**Fotóbeállítás - Photo Setting**

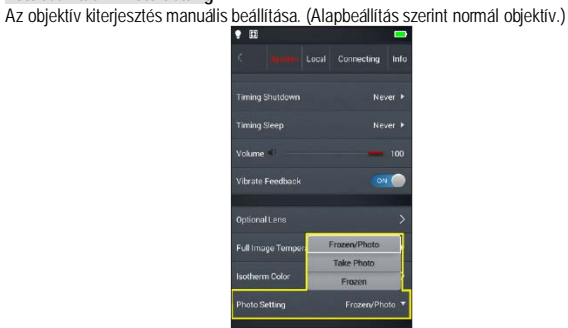

# <span id="page-7-7"></span>**Helyi beállítások - Local**

<span id="page-7-8"></span>**Megjelenítési beállítás - Report Setting** Az összes paraméter módosítása PDF-megjelenítéshez, mely tartalmazza a logó, a fejléc, a lábléc és a sablon kiválasztását (3 előzetesen beállított sablon elérhető).

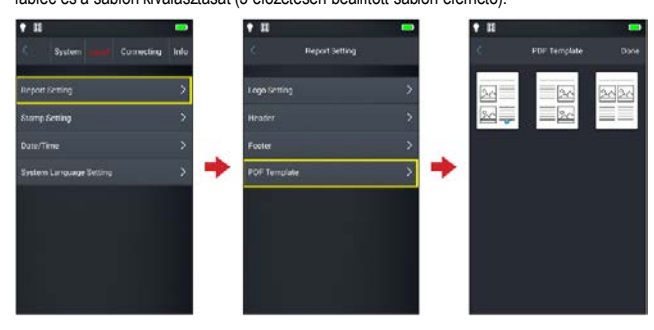

# <span id="page-7-9"></span>**Dátum / Idő - Date / Time**

A dátum és az idő manuális beállítására szolgál.

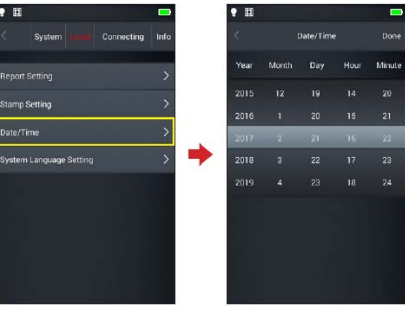

<span id="page-7-10"></span>**Menünyelvezet - System Language Setting** Többféle nyelv közül választható ki a megfelelő menünyelvezet.

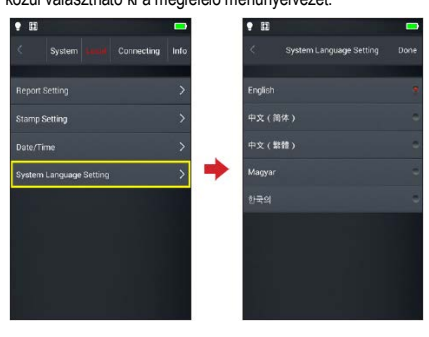

# <span id="page-8-0"></span>**Vízjel beállítás - Stamp Setting**

1. Álljon a "Stamp Setting" (vízjel beállítás) menüre, amelyben többféle beállítás érhető el, úgymint a "Logo" (logó, "Date" (dátum), "Emissivity" (sugárzó képesség), "Humidity" (relatív<br>páratartalom), Reflectivity (visszaverő képesség), GPS, "Azimuth" (azimut)… stb..

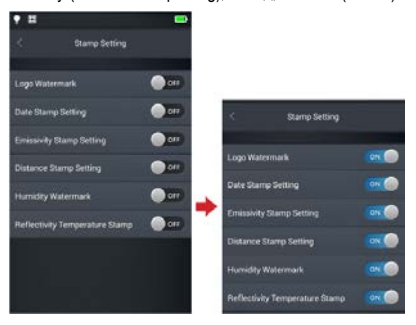

2. Térjen vissza a valósidejű képernyőhöz és készítsen egy mintaképet.

3. Nyomja meg a lejátszás gyorsgombot, lépjen a képkereső kezelőfelületre és válassza ki az éppen most készített képet a megjelenítéshez.

4. Minden megjelenítésre engedélyezett vízjel megjelenik az előnézeti kép alsó részén.

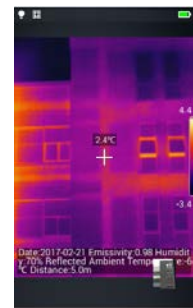

# <span id="page-8-1"></span>**Csatlakozási beállítások - Connecting Setting**

#### <span id="page-8-2"></span>**Wi-Fi kapcsoló - Wi-Fi**

Amennyiben a képernyő felső részén megjelenik a  $\left[\rightleftharpoons\right]$  ikon, a készülék rácsatlakozott a vezeték nélküli LAN-ra. **(Ellenőrizze a WIFI-modul "ON" (be) / "OFF" (ki) kapcsolási állapotát).**

1. Hálózatválasztáshoz érintse meg a listában szereplő kívánt hálózatot és adja meg a jelszót (amennyiben szükséges). Zárt vezetékes LAN-ra való csatlakozáshoz érintse meg az "Other" (egyéb) opciót és adja meg a zárt hálózat elnevezését **(ismernie kell a hálózat elnevezését, biztonsági protokollját és a belépéshez szükséges jelszót).** 

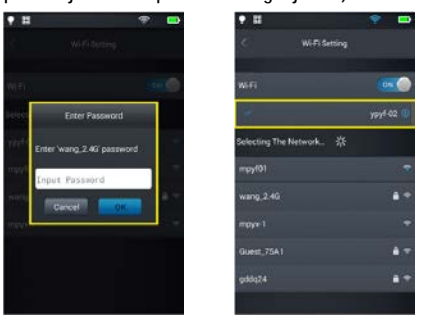

### 2. A jelszó sikeres megadása után továbbjut a csatlakozási kezelőfelületre.

3. A "More Info" (további információk) [O] gomb megérintésével eljuthat a WIFI címbeállítások kezelőfelületére. A hálózat elutasításához (Ignore network) érintse meg a "More Info" (további információk) [O] gombot az aktuálisan használt hálózat neve mellett, majd érintse meg az "Ignore this network" (hálózat elutasítása) gombot.

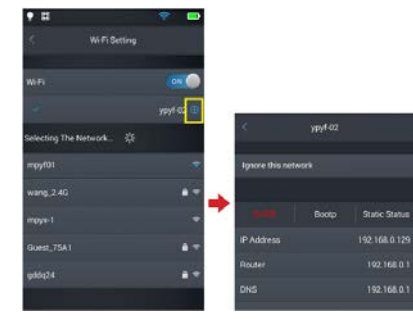

### <span id="page-8-3"></span>**Wi-Fi-hotspot konfigurálása - Wi-Fi hotspot configuration**

1. Lépjen be a főmenü "Connection Settings" (csatlakozási beállítások) "WIFI hotspot configuration" menüjébe.

2. A konfigurációs kezelőfelületen adja meg az érvényes hotspot nevet "Camera" és jelszót "12345678", majd érintse meg az "OK" gombot a sikeres mentéshez.

3. Az egyedileg beállított vezeték nélküli AP-hotspot SSID-jének és jelszavának mentése sikeresen megtörténik.

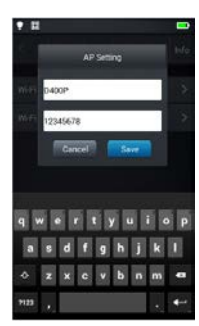

### <span id="page-8-4"></span>**Frissítési információk - Info**

#### <span id="page-8-5"></span>**Szoftverfrissítés TF(SD)-kártyáról - Software Upgrade**

Helyezze be a TF(SD)-kártyát a GCameraExt/update könyvtárban található legújabb frissítőcsomagot tartalmazó \*.apk kiterjesztésű fájllal, majd érintse meg a frissítés (upgrade) gombot. Ekkor elindul a normál frissítési folyamat, ha nem a frissítés elmarad. A frissítést követően indítsa újra az eszközt.

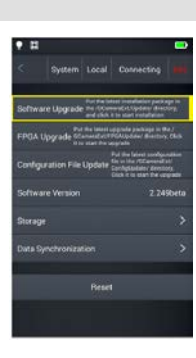

<span id="page-8-6"></span>**Memóriakapacitás - Storage** Elsődlegesen a beépített és a behelyezett TF(SD)-kártyán lévő még elérhető memóriakapacitásra vonatkozó alapinformációk jeleníthetők meg, de a falhasználó ezzel párhuzamosan kiválaszthatja a használni kívánt tárhelyet azaz, hogy a beépített memóriát vagy a behelyezett TF(SD)-kártyát kívánja tárolásra használni.

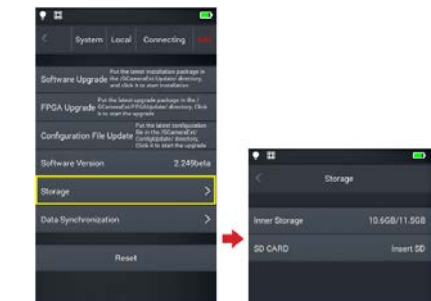

**(Válasszon tárhelyet: lépjen a készülék memóriakezelő-felületére, ahol adattárolásra kiválasztható a beépített memória vagy a TF(SD)-kártya.)**

# <span id="page-8-7"></span>**A memóriakártya formázása - Format SDcard**

A formázás elkezdéséhez válassza ki a kártyacsatlakozót, majd válassza a "Yes"-t (OK). Ne feledje, hogy formázáskor minden fénykép és egyéb adat törlődik a kiválasztott csatlakozóban lévő memóriakártyáról. Formázás előtt mentse le a szükséges adatokat.

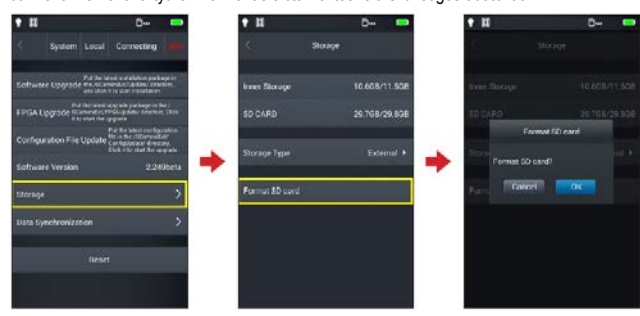

# <span id="page-8-8"></span>**Visszatérés a gyári alapbeállításokhoz - Reset**

1. Lépjen a "Settings" (beállítások) menü - Info - Reset menüpontjára és érintse meg a "Reset" gombot.

2. A funkció végrehajtásával a készülék visszaáll a gyári alapértékekre. Kérjük, legyen körültekintő.

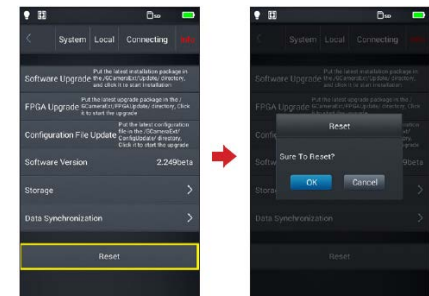

# <span id="page-9-0"></span>**7. Külső eszköz csatlakoztatása**

<span id="page-9-1"></span>**Csatlakozás porton keresztül** A készülék HDMI- és USB-kábellel külső eszközhöz csatlakoztatható.

#### <span id="page-9-2"></span>**Mini HDMI - interfész**

A Mini HDMI-interfész elsősorban külső HD-képmegjelenítő eszközhöz való csatlakozáshoz használatos. Ellenőrizze, hogy a külső eszköz rendelkezik-e HDMI-interfésszel (kezelőfelülettel)

1. Csatlakoztassa a HDMI-kábelt a hőkamerához.

2. Illessze a Mini HDMI-kábel "HDMI" szimbólummal ellátott dugaszát a készülék HDMIalizatába.

3. Csatlakoztassa a HDMI-kábel másik végét a HD-képmegjelenítő eszköz HDMI IN portjához.

4. Kapcsolja be a HD-képmegjelenítő eszközt és állítsa a képbemenetet (video input) a kiválasztott portra.

#### <span id="page-9-3"></span>**USB - interfész**

1. A beépített memóriában lévő fájlok megtekintéséhez csatlakoztassa az USB-kábelt egy számítógéphez, majd nyissa meg a Sajátgép ablakot a beépített memória ikonjának megkereséséhez. Kattintson a belépéshez a beépített memória ikonjára és keresse meg a képeket tartalmazó mappát.

Az elérési út... \SABRESD-MX6DQ\内存设备\DCIM\GCamera\Source Image.

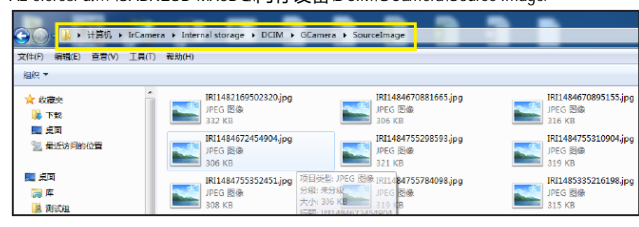

**Megjegyzés: Az IRI kezdetű fájlnevek infravörös, míg a VIS kezdetű fájlnevek normál**  Q **látható fényképeket tartalmaznak.** 

#### 2. A memóriakártyán lévő fájlok megtekintése.

Amennyiben a képeket TF(SD)-kártyára kívánja menteni, nyissa meg a "Settings" (beállítások) menü - Info - Memory Space (Storage) opciót és válassza a TF(SD) CARD opciót még a

felvételek elkészítése előtt, hogy a képek a kártyára mentődhessenek. A memóriakártyán lévő fájlok megtekintéséhez csatlakoztassa az USB-kábelt egy számítógéphez, majd nyissa meg a Sajátgép ablakot a memóriakártya ikonjának megkereséséhez. Kattintson a belépéshez a memóriakártya ikonjára és keresse meg a képeket tartalmazó mappát.

Az elérési út... \SABRESD-MX6DQ\TF 卡\DCIM\GCamera\SourceImage

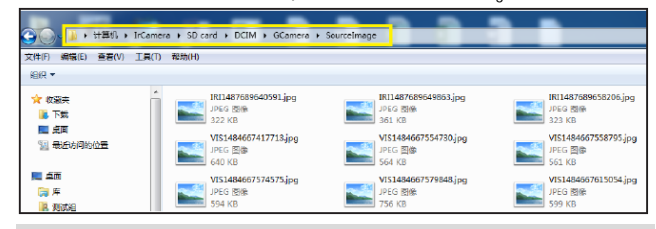

**Megjegyzés: Az IRI kezdetű fájlnevek infravörös, míg a VIS kezdetű fájlnevek normál**   $\mathsf{Q}$ **látható fényképeket tartalmaznak.** 

#### <span id="page-9-4"></span>**Használat az Application Software segítségével - USB Realtime video**

1. Indítsa el az USB valósidejű képátviteli csatlakozást. Valósidejű kép üzemmódban húzza fel a gyorsmenüt az USB valósidejű képátviteli csatlakozás (USB Realti.) elindításához.

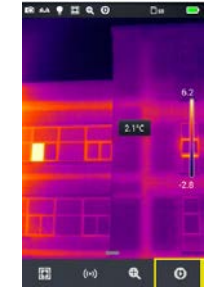

2. Csatlakoztassa az applikációkat.

Windows7 operációs rendszer esetén indítsa el az infravörös analízis applikációkat, majd válassza a "Video" analizis - D Series listába való belépést. Ekkor a rendszer kétféle csatlako-

# zási lehetőséget kínál fel: USB és AP- hotspot. **(Kérjük, ellenőrizze, hogy az IP-cím DHCP-ként van-e beállítva.)**

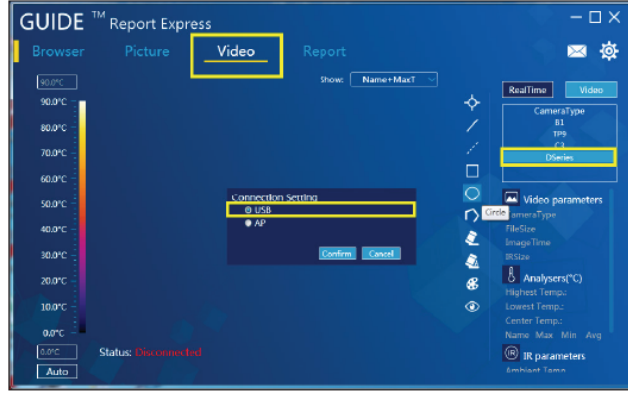

3. Az USB csatlakozási mód kiválasztása után kattintson az "OK"-ra az eszköz csatlakoztatásához.

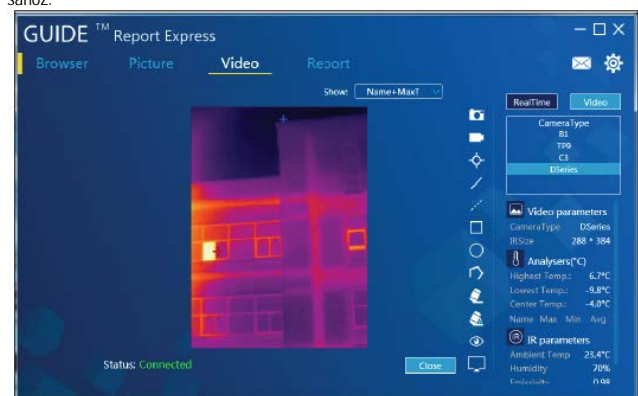

#### <span id="page-9-5"></span>**A memóriakártya behelyezése és az objektív csatlakoztatása**

A készülékhez IT-kártya használható. Minden kép és videofelvétel elmenthető helyi és ITkártyára. A 32GB-os TF-kártya a legnagyobb támogatott kapacitású kártya. Ellenőrizze, hogy a kártya írásvédelem kapcsolója "unlock" állásban van-e, mert csak így menthetők<br>rá vagy törölhetők róla adatok.

#### <span id="page-9-6"></span>**Memóriakártya behelyezése**

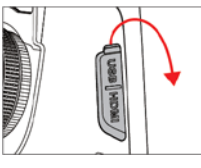

1. Nyissa fel a csatlakozóterminál fedelét a nyíl irányába emeléssel és helyezze be a kártyát.

2. A kártya behelyezéséhez fordítsa a kártyát címkével maga felé és tolja a kártyát a vájatba kattanásig.

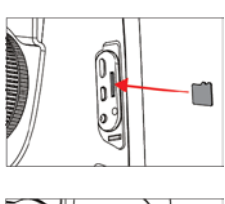

3. Zárja vissza a fedelet a nyíl irányába történő lehaj-

**Megjegyzés: Az elkészíthető felvételek száma kártyán lévő szabad helytől és a kép**  Q **felvételi minőségétől függ.**

tással.

#### <span id="page-9-7"></span>**Memóriakártya kivétele**

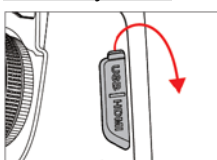

1. Kapcsolja ki a készüléket, majd nyissa fel a csatlakozóterminál fedelét. Ellenőrizze, hogy a kijelzések eltűntek-e, és csak ezután nyissa fel a fedelet.

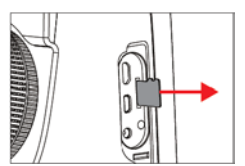

2. A kártya kivételéhez nyomja enyhén befelé a kártyát, majd engedje vissza.

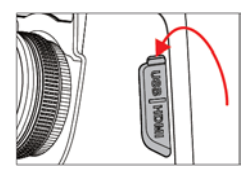

3. Húzza ki finoman a kártyát és zárja vissza a fedelet.

# <span id="page-10-0"></span>**Az opcionális objektív csatlakoztatása**

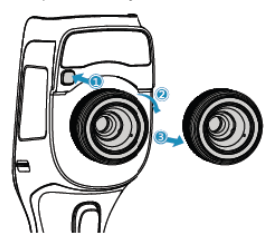

1. Az objektív felhelyezése: Nyomja meg az objektívkioldót. Fordítsa el az objektíven lévő vörös pozícionáló jelzést a készüléken lévő vörös pozícionáló jelzés mellől és vegye ki az objektívcsatlakozóból az eredeti alapobjektívet.

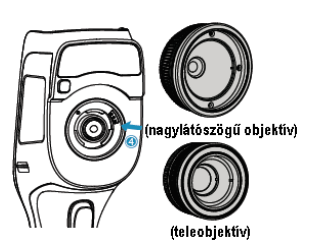

2. Válasszon objektívet: Válassza ki a célnak megfelelő opcionális objektívet, helyezze az objektívcsatlakozóba, majd forgassa az objektívet az óramutató járásával megegyező irányba a csatlakoztatáshoz.

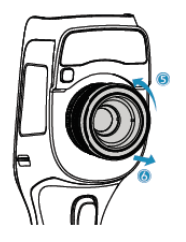

3. Az objektív levétele: Nyomja meg az objektívkioldót és fordítsa az objektíven lévő vörös pozícionáló jelzést a készüléken lévő vörös pozícionáló jelzés mellé, majd emelje ki az objektívcsatlakozóból az objektívet

# <span id="page-10-1"></span>**A magashőmérséklet-szűrő objektívfeltét csatlakoztatása**

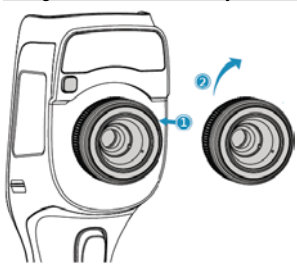

1. Az objektívfeltét felhelyezése: Illessze az objektívfeltétet menetes végét az alap-objektív szűrőmenetébe és csavarja az óramutató járásával megegyező irányba a felhelyezéshez.

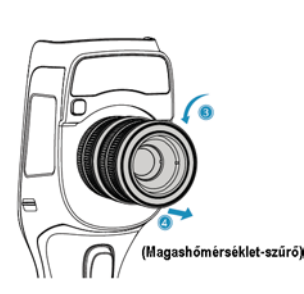

2. Az objektívfeltét levétele: Csavarja az óramutató járásával ellentétes irányba az objektívfeltétet és vegye ki a szűrőmenetből

# <span id="page-10-4"></span>**Az IOS/Android legújabb változatainak beszerzése**

A részletekért látogasson el a hivatalos honlap "Download Zone" felületére. IOS-verzió: Keresse meg az "Apple Store"-ban a "Thermography" kulcsszóval a legfrissebb változatot.

Android-verzió: Keresse meg a "Thermography" kulcsszóval a Google Play Áruházban a legfrissebb változatot.

# <span id="page-10-5"></span>**8. Esetlegesen előforduló hibák és megoldásuk**

# <span id="page-10-6"></span>**Gyakran ismétlődő kérdések**

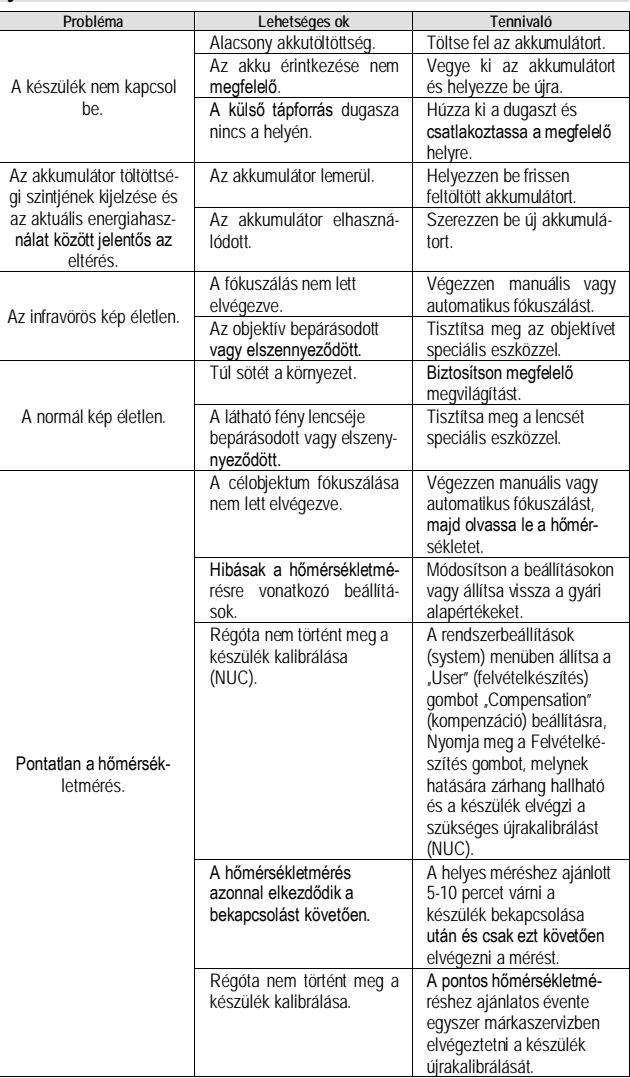

# <span id="page-10-2"></span>**Vezeték nélküli külső kapcsolat**

#### <span id="page-10-3"></span>**Vezeték nélküli AP-beállítás**

1. Hívja elő a gyorsmenü képernyőt. Érintse meg a hotspot AP-t az AP-funkció bekapcsolásához.

2. Az állapotjelző sáv azonnal mutatja, hogy az AP-funkció bekapcsolt és folyik az elérhető vezeték nélküli hálózati jel keresése (SSID:GCamera). Az SSID a gyári alapbeállítás szerinti elnevezés. Amennyiben módosításra van szükség, tanulmányozza a "WI-FI- hotspot konfigurálása" c. fejezetet.

3. A funkció kikapcsolásához érintse meg az "AP" gombot.

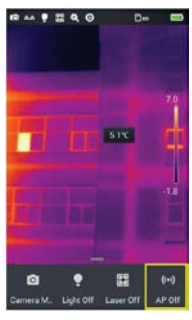

# **Figyelem!**

*A terméket használata során ne tegye ki semmilyen elkerülhető kémiai, fizikai behatásnak, sokknak, amelyről sejthető vagy ismert, hogy a károsodását okozhatja. Kerülje el, hogy a terméket karbantartás elmaradása vagy más mulasztás-jellegű hatás vagy kár érje. Úgy a szállítás, tárolás, mint a használat során vigyázzon az eszközre. Óvja a rázkódástól, súrlódástól, ütődéstől, sugárzásoktól (pl. de nem kizárólag víz-, napsugárzás, elektromos, hő- vagy mágneses hatás). Ne engedje, hogy vegyi anyag vagy más behatás érje, mindig használja tiszta kézzel.*

# **Tartalom**

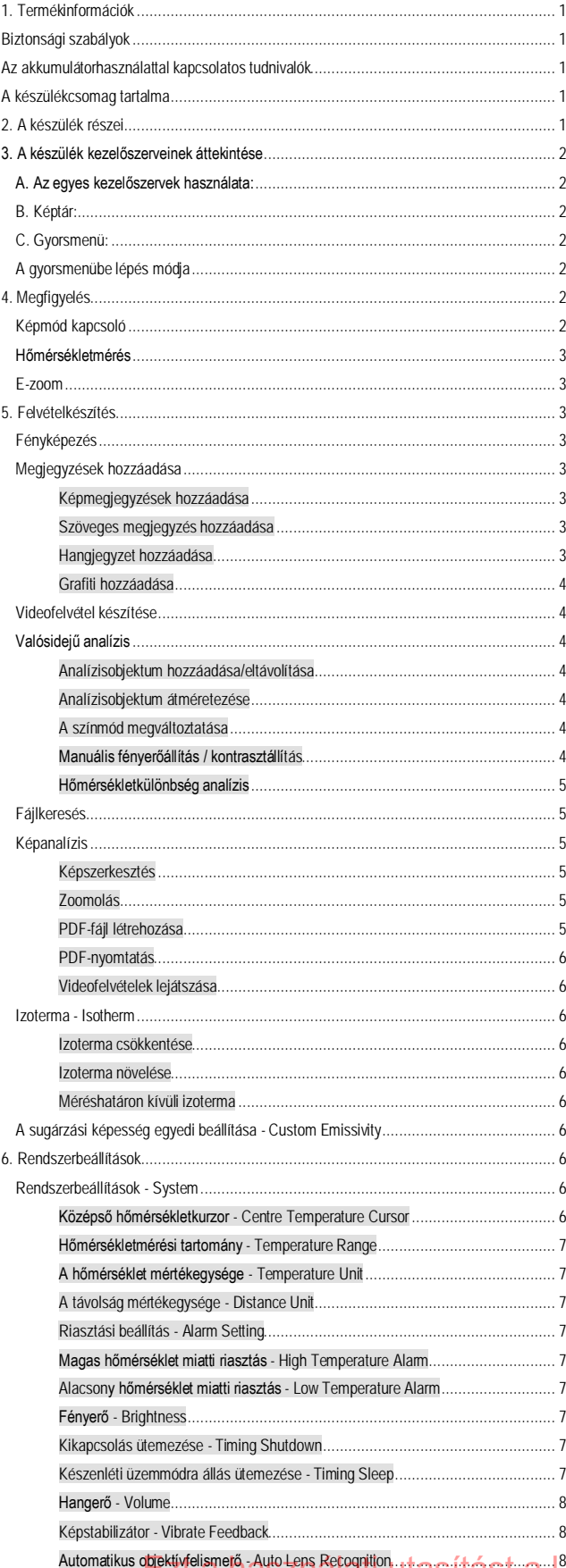

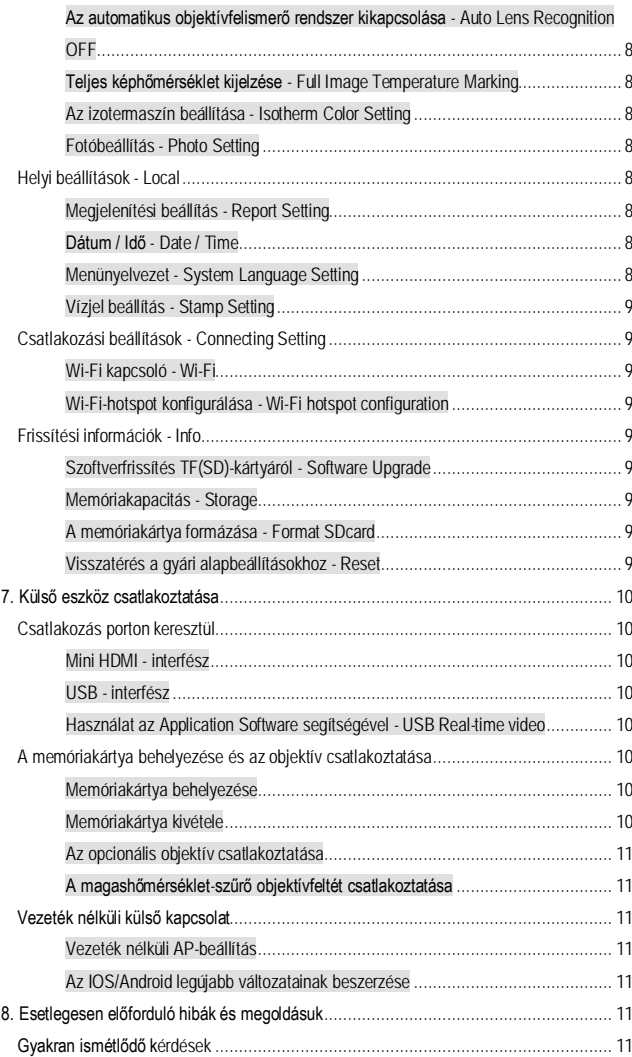

12 <sup>Automatikus o<mark>bjektívfelismerő "Auto Lens Recognition</mark>...trasítást a Leitz-Hungaria Kft fordította Önnek!</sup>